#### **Annual Program Assessment Report**

**User's Guide**

# **APAR**

**Section 1 | Getting Started**

#### [Start Here: Creating Your](#page-1-0)

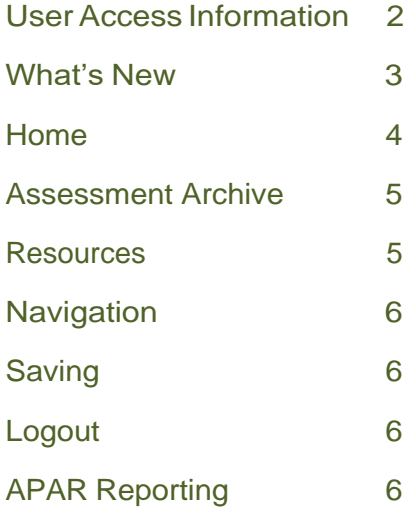

# <span id="page-1-0"></span>**Start Here: Creating Your User Access Information**

Tobegin, you will need yourAPAR User ID and Pass- word. APAR User IDs are created by CAHIIM staff and will be emailed to the program director as identified in the CAHIIM directory. Please check your email for this access information. The email will be from [apar@cahiim.org.](mailto:apar@cahiim.org) The email will provide your user ID.

Creating your account is a multi-step process. To set up your APAR account, you will use the APAR Access URL to create your APAR password.Youwill need the Username found in the apar.cahiim email.

Enter the Username and click on the Reset Password button. This button can be used to create your initial password as well as to reset your password.

That action will open the Password dialog box. Enter your User Name.

Twothings should happen: you should receive an email message prompt...

and then receive an email notice with a link to set / reset your Password.

Depending on what email system you use, you can either right click on the live link URL or copy the link and paste it into your browser. Either way should take you to the password reset area.

#### **CAHIIM APAR User Account**

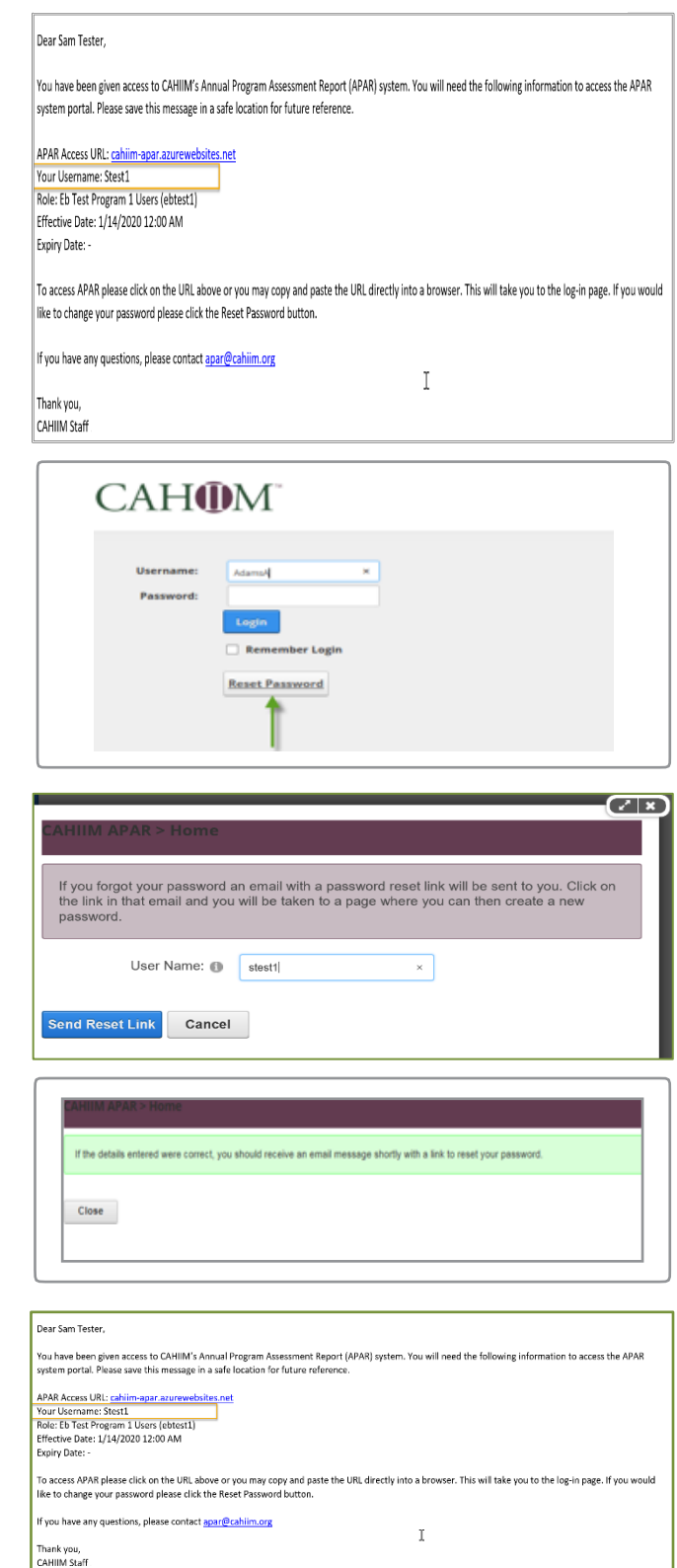

<span id="page-2-0"></span>Create a New Password, Confirm the Password and then click Change the Password. You now have a unique User ID and Password.

By using this Reset Password process, you can change your Password as many times as you would like as long as your account is active.

Once you have changed your password, you will be taken automatically to your CAHIIM APAR Program portal.

Toaccess APAR after this initial visit, you can copy the [APAR Login](https://cahiim-par.azurewebsites.net/Login?returnurl=%252) into your browser or visit the CAHIIM website at <https://www.cahiim.org/> and use theAPARlogin found on the top right side of the CAHIIM webpage

### **APAR features**

-All sections of the APAR portal are available all the time.

-You can change your password anytime.

-Youare able to make some changes to your CAHIIM directory profile anytime.

-You will have to validate your CAHIIM directory information to open APAR

-Your accreditation status will be available in the CAHIIM directory view.

-You will be able to download APAR reports for all years APAR is reported in this system – maximum of ten years

-You will be able to import the faculty and curriculum tables and program goals from year to year so that once you have completed these tables you will only have to edit them the next year.

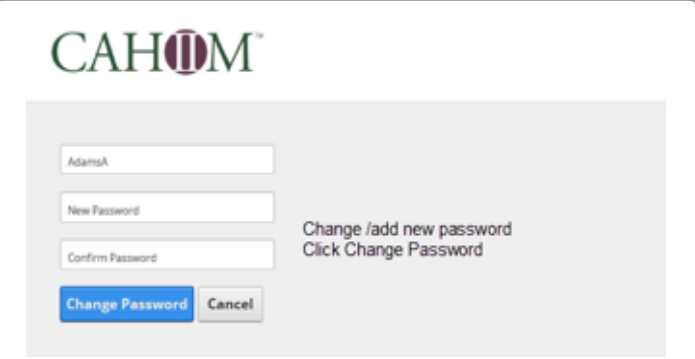

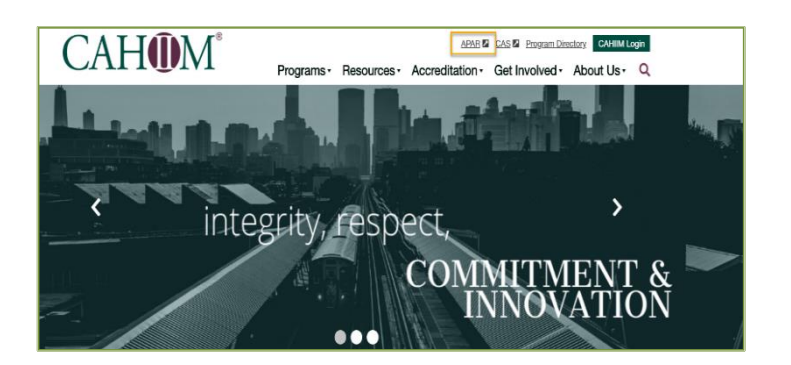

-Youcan accessAPARacross most platforms, laptop, tablet, phone

-The system works does not work well in Microsoft browsers, please use Chrome, Safari, Firefox, Opera, Brave, etc.

-You can copy and paste words or paragraphs into APAR.

-Mandatory program goals are provided. The program TargetOutcomes, Steps to Achieve, Results,Analysis and Action, Timeframe and the Person Responsible for each mandatory goal.

-TheAPARdata section on the CAHIIM website includes aggregated APAR data worksheets

- The Resources section of your APAR includes a CAHIIM graphics file that can be used for marketing.

- ASectionalUserGuide—download only sections of the User Guide that you need.

<span id="page-3-0"></span>There are three APAR content area tabs, Home, Assessment Archive and Resources.

#### **Home**

When you have successfully logged in you will be in your Home page section. The window will look like the screen at right.

Home is the default landing page. On the Home tab you will find:

- **Current Reporting Cycle**
- **Filters**
- **Directory Profile**
- **Assessments**

#### *Current Reporting Cycle*

- **Reporting Period**: Dates for the current APAR reporting period. The APAR reporting period is alwaysan academic year cyclebehind.So,for APAR 2020, the academic year reported is 2018– 2019.
- **Report Entry Window**: displays the length of time the APAR system is open for reporting.
- **Reporting Status**: indicates when APAR isactive or inactive. It will say Pending before APAR is opened, Active during the reporting period, and Closed when the reporting period is over.

#### *Filters*

The new Home page is divided into different sections/information areas. You can expand and collapse information areas by either double-clicking on the section titles (i.e., Current Reporting Cycle, Filters, Directory Profile, Assessment) or any place you see the collapse/expand markers.

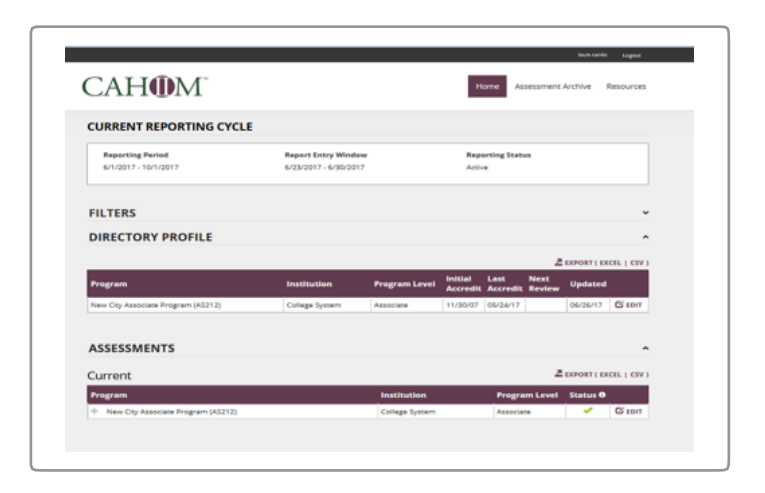

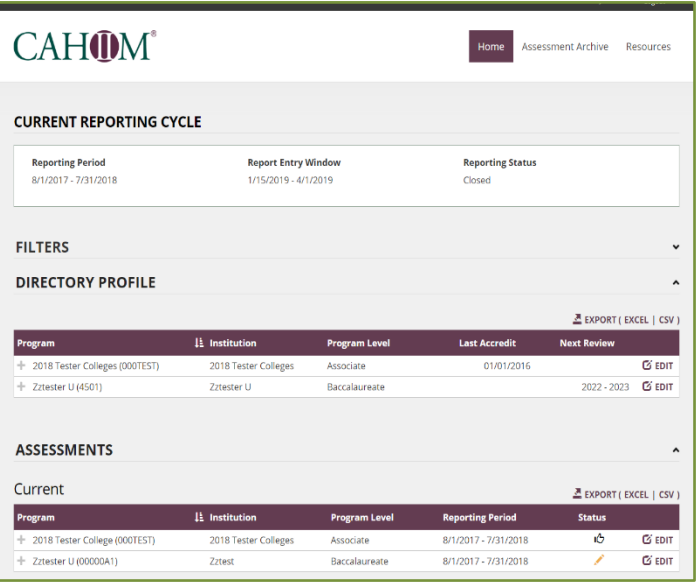

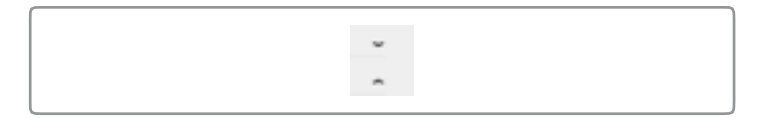

<span id="page-4-0"></span>The Filters section will allow you to filter APAR reportsby*AssessmentStatus*,and*AcademicLevel*and *Program Name*.

If you don't see anything listed on your HOME page, check the Filter section and make sure that at least one filter is selected.

#### *The Directory Profile*

The Directory Profile area generates the program address information for the CAHIIM directory. This section is always accessible even when APAR reporting has closed. The program director can make changes to any directory field that is active.

#### *Assessments*

This is where you will you will begin APAR reporting each year.

After completing and submitting APAR, you will also be able to print a copy of the APAR report. Go to the Assessments section and click on the plus sign in front of the name of the program. Chose the report you would like todownload.

Once the APAR reporting period has closed, you will be able to download an Excel data report about your program.

#### **Assessment Archive**

Assessment Archive is the section where you will go to review submitted (archived) APARs and you can also download reports from previous years.

#### **Resources**

The Resources tab contains resources relevant to accreditation and the APAR process, such as the APAR User Guide.

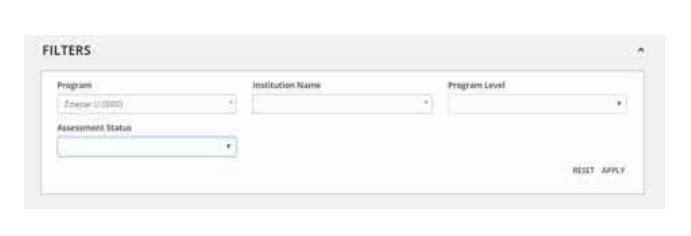

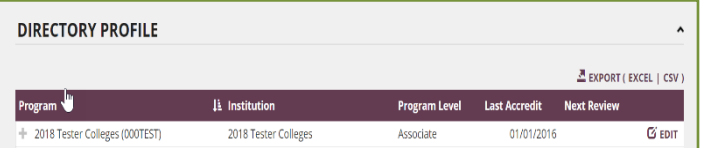

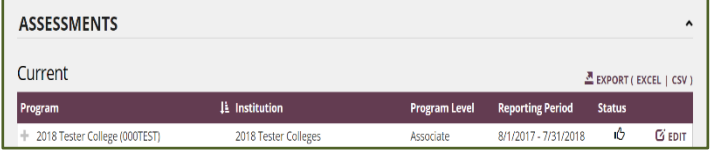

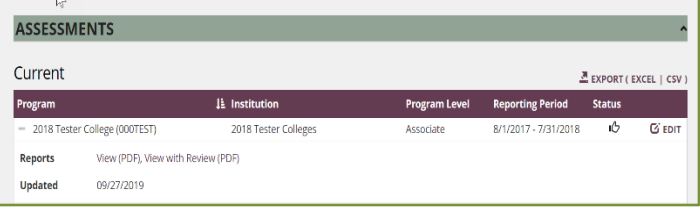

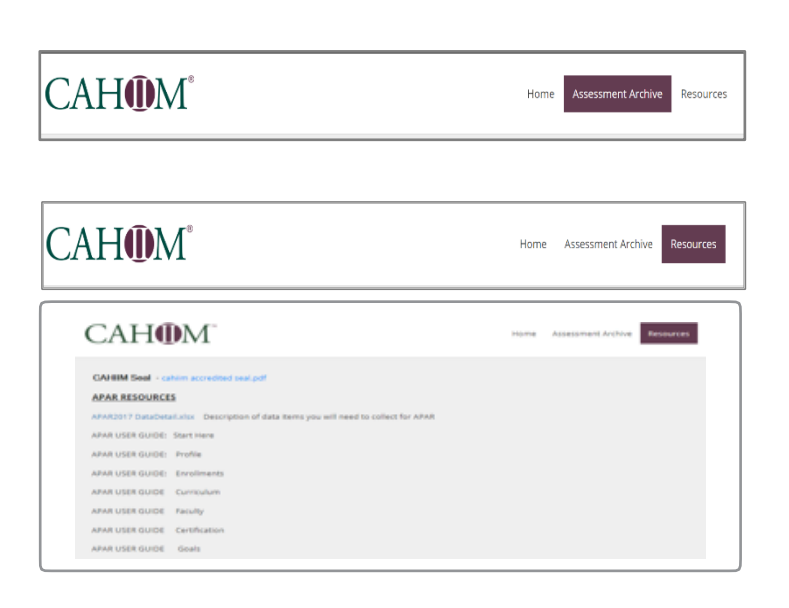

#### <span id="page-5-0"></span>**Navigation**

You can navigate to your Home, Profile, and Assessment Archive pages by clicking on each tab, or by using the browser arrowkeys.

Clicking on either the CAHIIM logo or the Home tab will take you back to your home page.

# **Saving**

The program will save as you go; however, as precaution, please save when you are working in data-dense sections such as GOALS. You can save data by clicking on the blue SAVE button in the upper right of the screen.

In APAR you can also save by moving to different sections in the APAR index bar, which auto-saves content. The APAR index bar is visible on all sections of the APAR / Assessment.

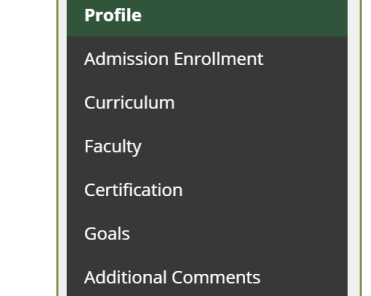

CANCEL AVE

# **Logout**

Once you have logged in, your name will appear on the top right side. Next to your name is the Logout option. You may log out of the APAR system at any time by either using the Logout function, or by leaving the page in yourbrowser.

#### **CAHOM CURRENT REPORTING CYCLE** Reporting Period<br>1762016 - 3/102017 **Beport Bodry Wredle**<br>Tri Gob F - Artistica P **FILTERS DIRECTORY PROFI**

# **APAR Reporting**

#### **Current APAR Reporting Period**

APAR 2020 is reporting data for academic year 2018– 2019. For APAR reporting purposes, an academic year begins August 1st and ends July 31st the following year.

APAR 2020 requires Certification score reports for the period from August 1,2018, through July 31, 2019.

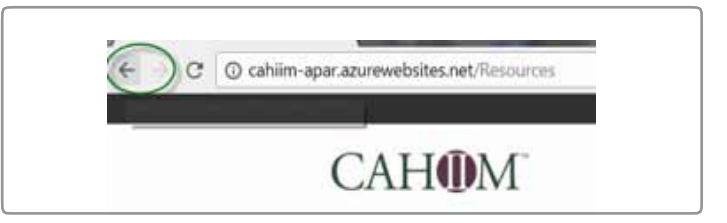

The APAR reporting process begins in the DIRECTORYPROFILEontheHomePage.

Click on the paper pen icon  $\boxed{\text{G}}$  for  $\boxed{\text{G}}$  to open your Directory Profile. Directory Profile information will be used to populate the CAHIIM Directory and it also populates part of the Profile section of your APAR so you don't have to enter some re-occurring information multiple times.

# DIRECTORY PROFILE **PERMITTEN**

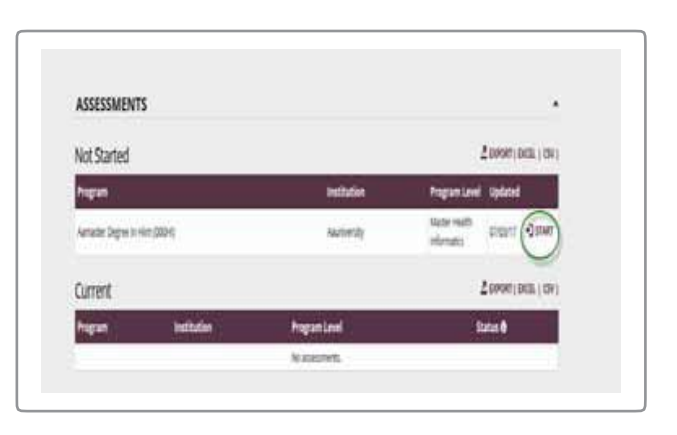

#### **Creating/Editing a Profile**

When you open the Directory Profile section, you will find some information has already been loaded. Please insure that this program profile information is correct. You may make changes to those fields not greyed out.

Information that is greyed is locked (such as EPC) and cannot be changed without contacting CAHIIM staff.

If you have more than one program accredited, then each program will be listed here. Any Directory data content area with a red asterix is a required field and must be completed toSave.

When you have reviewed and, if needed, updated Directory Profile information, you are ready to begin the APAR /ASSESSMENT.

#### **APAR**

Find the current APAR in the Assessment section of the Home Page.

 $C$ lick on  $\boxed{\leftarrow}$  to begin APAR.

This will open the CAHIIM Review Directory Profile verification.

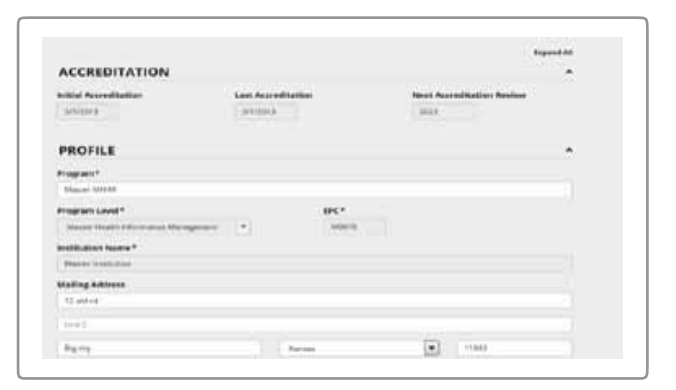

#### **Review Directory Profile**

Please ensure that your Directory Profile is up to date. You must  $\blacktriangle$ review your Directory Profile before starting your assessment.

#### Program

Health Information Management Baccalaureate Degree (90097) Level: Baccalaureate Has Certificate of Degree Program: Yes

#### Institution

**Testing University** Mailing Address: 151 East Sheridan, Chicago, IL 60601-5519 Phone: (312) 543-2886 Website: https://www.google.com/ Content Delivery: Hybrid

#### **Program Director**

Sam SchoolstreetPhD, RHIA, CCS-P, CCS

Please scroll down and review the directory profile information. At the bottom of the directory information there are three options:

- 1. You may Cancel the login
- 2. You can update or change any information that is not current by choosing the Update Directory Profile option
- 3. There are no changes to be made and you are ready to Start the Assessment. Check the 'All Directory information has been reviewed and is current' and then Start the Assessment.

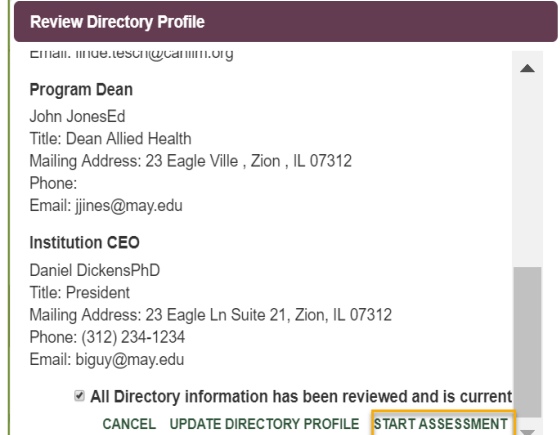

Once START ASSESSMENT is activated the APAR is opened your view should look like this.

There is a User Guide for each APAR section: Profile, Enrollments, Curriculum, Faculty, Certification, Goals, Submitting APAR.

If you have any questions about the Getting Started section or APAR, please contact CAHIIM staff at [apar@cahiim.org.](mailto:apar@cahiim.org)

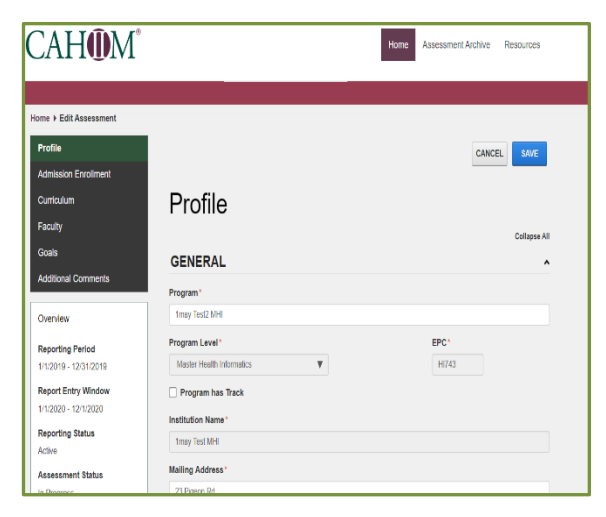